## Student Evaluation of Preceptor & Site

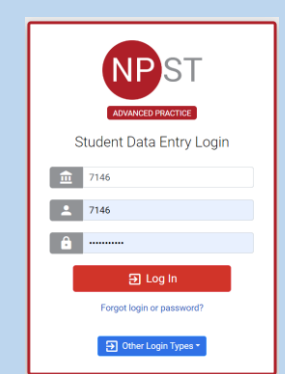

o Log into Typhon using your student login information

### <https://typhongroup.net/psu>

It is recommended to use a laptop or desktop.

# Step 1 Step 2 Step 3 Notes

## 口 Other Activities & Reports **@** My Time Logs **@** My Hours by Course **@** My Conference Logs **My External Documents** 2 **@** My Portfolio **@** My Evaluations & Surveys **@** My Schedule

o On the left side, under **Other Activities & Reports,** select **My Evaluations & Surveys**

**Student Evaluation of Preceptor & Site** 

- o Select **Student Evaluation of Preceptor & Site** (the academic year will be listed first)
- o Complete the information and click Begin New Survey

The information you provide is very important to the College of Nursing.

Thank you for helping us improve our programs.